<span id="page-0-0"></span>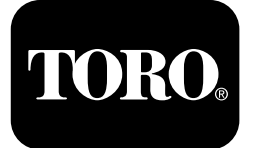

#### **Horizontalbohrer 4045 mit Kabine**

#### **Softwareversionen A bis L**

**Modellnr. 23823/A/C/TE/W—Seriennr. 315000001 und höher Modellnr. 23825/A/C/TE/W—Seriennr. 315000001 und höher**

**Software Guide**

Lesen Sie diese Informationen sorgfältig durch, um sich mit dem ordnungsgemäßen Einsatz und der Wartung des Geräts vertraut zu machen und Verletzungen und eine Beschädigung des Geräts zu vermeiden. Sie tragen die Verantwortung für einen ordnungsgemäßen und sicheren Einsatz des Geräts.

Wenden Sie sich an Ihren Toro-Vertragshändler oder Kundendienst, wenn Sie eine Serviceleistung, Toro Originalersatzteile oder weitere Informationen benötigen. Haben Sie dafür die Modell- und Seriennummern der Maschine griffbereit.

Wenden Sie sich für Unterlagen zur Produktsicherheit und der Bedienerschulung, für Zubehörinformationen, für den örtlichen Vertragshändler oder für die Registrierung des Produkts direkt an Toro unter www.Toro.com.

# **Hauptbetriebsbildschirm**

Drücken Sie Taste 4 oder den Pfeil nach unten auf dem Bildschirm "[Maschineninformationen"](#page-5-0) (Seite [6](#page-5-0)), um auf diesen Bildschirm zuzugreifen.

Der Hauptbetriebsbildschirm enthält eine Anzeige für die Motordrehzahl (U/min), die Benzinuhr, die Anzeige für die Motortemperatur, für die Rohrreihenauswahl, Schubsteuerung und den Leistungsregler (Bild 1).

Die Kraftstoffwarnleuchte leuchtet auf dem Hauptbetriebsbildschirm auf, wenn der Kraftstoffstand der Maschine niedrig ist (Bild 1).

Drücken Sie Taste 3, um die Schubsteuerung auszuwählen (Bild 1).

Drücken Sie Taste 4, um den Leistungsregler auszuwählen (Bild 1).

Drücken Sie Taste 7, um die Hupe zu aktivieren (Bild 1).

Drücken Sie Taste 8, um die Rohrreihe auszuwählen (Bild 1).

**Hinweis:** Die Hupe (Taste 7) gilt nur für Softwareversionen K und höher.

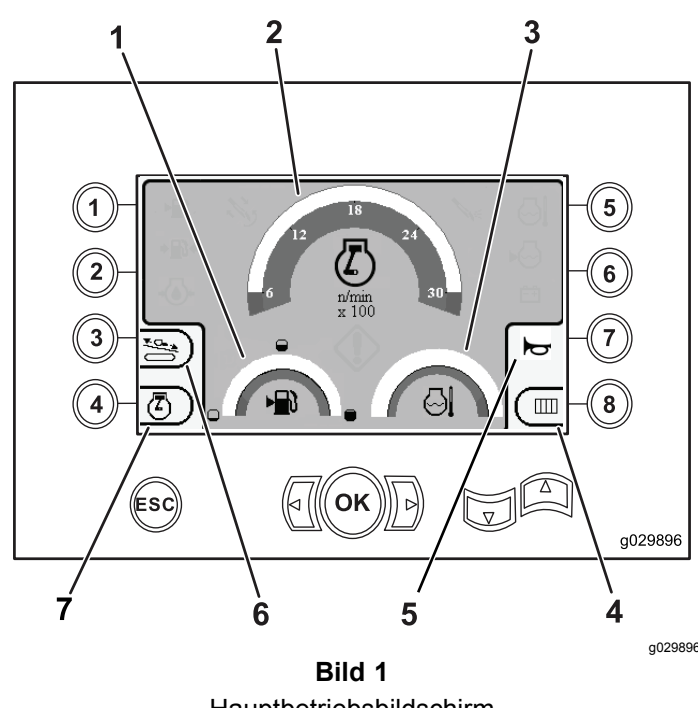

Hauptbetriebsbildschirm

- 1. Benzinuhr 5. Hupe
	-
- 2. Drehzahlmesser (U/min) 6. Schubsteuerung 3. Kühlmitteltemperaturanzeige7. Leistungsregler
- 4. Rohrreihenauswahl

Registrieren Sie Ihr Produkt unter www.Toro.com.

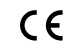

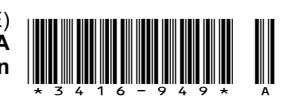

## <span id="page-1-0"></span>**Bildschirm** "Druck" **mit den wichtigsten Bohrfunktionen**

Drücken Sie die Taste "Pfeil-Ab" auf dem [Hauptbetriebsbildschirm](#page-0-0) (Seite [1](#page-0-0)), um auf diesen Bildschirm zuzugreifen.

Dieser Bildschirm zeigt den Drehdruck, den Bohrflüssigkeitsdruck und den Wagendruck in psi sowie die Durchflussmenge der Bohrflüssigkeit in gpm an (Bild 2).

Es gibt außerdem vier Anzeigen (in der Mitte des Bildschirms, von oben nach unten aufgeführt), die Folgendes angeben:

- •Bohr- bzw. Motorfehlercode (Bild 2)
- •Kraftstoffwarnleuchte (Bild 2)
- •Bohrflüssigkeit ist in der EIN-Stellung (Bild 2)
- • Automatisches Bohren ist in der EIN-Stellung (Bild 2)

**Hinweis:** Die Hupe (Taste 7) gilt nur für Softwareversionen K und höher.

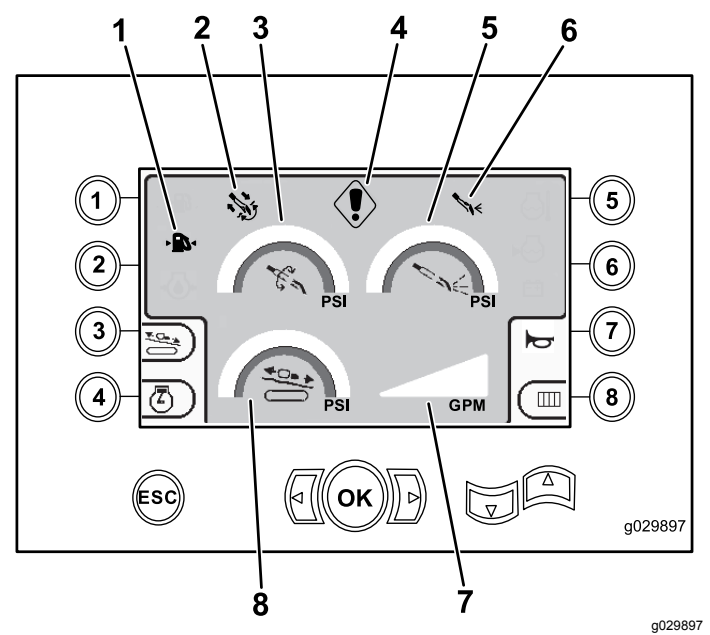

#### **Bild 2**

Bildschirm "Druck" mit den wichtigsten Bohrfunktionen

- 1. Kraftstoffwarnleuchte 5. Bohrflüssigkeitsdruck (psi)
- 2. Anzeige für automatisches Bohren
- 3. Drehdruck (psi) 7. Durchflussrate der
- 
- Bohrflüssigkeit (gpm) 4. Anzeige Bohrfehler 8. Wagendruckmanometer (psi)

6. Bohrflüssigkeitsanzeige

**Auf dem Bildschirm "Drehmoment" angezeigte Hauptbohrfunktionen**

Drücken Sie die Taste "Pfeil-Ab" auf dem Bildschirm "Druck" mit den wichtigsten Bohrfunktionen (Seite 2), um auf diesen Bildschirm zuzugreifen.

Dieser Bildschirm zeigt den Drehmoment in ft-lb, den Bohrflüssigkeitsdruck in psi, die Wagenkraft in lb sowie die Durchflussrate der Bohrflüssigkeit in gpm an (Bild 3).

Es gibt außerdem vier Anzeigen (in der Mitte des Bildschirms, von oben nach unten aufgeführt), die Folgendes angeben:

- •Bohr- bzw. Motorfehlercode (Bild 3)
- •Kraftstoffwarnleuchte (Bild 3)
- •Bohrflüssigkeit ist in der EIN-Stellung (Bild 3)
- • Automatisches Bohren ist in der EIN-Stellung (Bild 3)

**Hinweis:** Die Hupe (Taste 7) gilt nur für Softwareversionen K und höher.

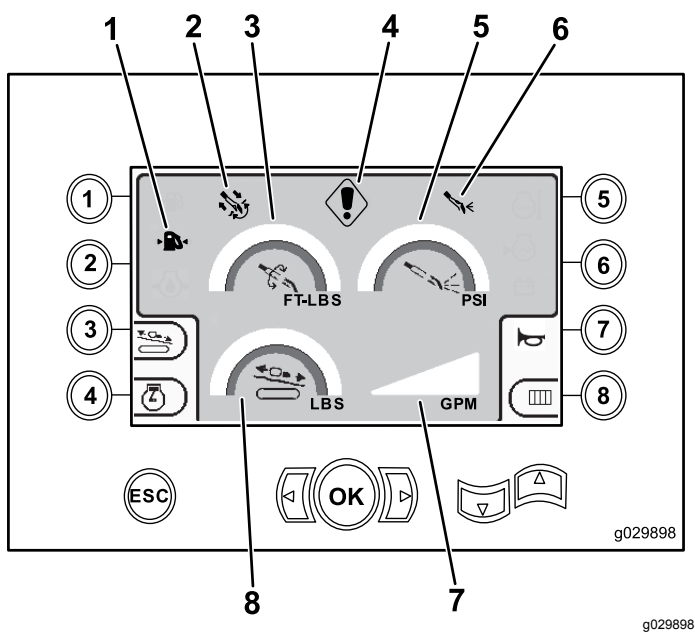

#### **Bild 3**

Auf dem Bildschirm "Drehmoment" angezeigte Hauptbohrfunktionen

- 1. Kraftstoffwarnleuchte 5. Bohrflüssigkeitsdruck (psi)
	-
- 2. Anzeige für automatisches Bohren
- 
- 
- 6. Bohrflüssigkeitsanzeige
- 3. Drehmoment (psi) 7. Durchflussrate der Bohrflüssigkeit (gpm)
- 4. Anzeige Bohrfehler 8. Wagenschubkraft (lb)
- 2

**Hinweis:** Drücken Sie gleichzeitig die linke und rechte Pfeil-Taste und die Taste 8, um die Maßeinheiten zu metrisch zu ändern.

# **Bildschirm** "Bohrdrehge**schwindigkeit"**

Halten Sie die Taste OK auf dem [Hauptbetriebsbild](#page-0-0)[schirm](#page-0-0) (Seite [1](#page-0-0)) gedrückt, um auf diesen Bildschirm zuzugreifen.

Auf diesem Bildschirm kann der Bediener auch die Drehgeschwindigkeit des Bohrers erhöhen oder verringern.

Führen Sie zum Ändern der Drehgeschwindigkeit des Bohrers folgende Schritte aus:

- 1. Halten Sie die Taste OK gedrückt, um das Fenster für die Bohrdrehgeschwindigkeit zu öffnen.
- 2. Drücken Sie die Taste "Pfeil links", um die Höchstgeschwindigkeit zu verringern, oder die Taste "Pfeil rechts", um die Höchstgeschwindigkeit zu erhöhen (Bild 4).
- 3. Lassen Sie die Taste OK los, um die Bohrdrehgeschwindigkeit einzustellen (Bild 4).

**Hinweis:** Die Hupe (Taste 7) gilt nur für Softwareversionen K und höher.

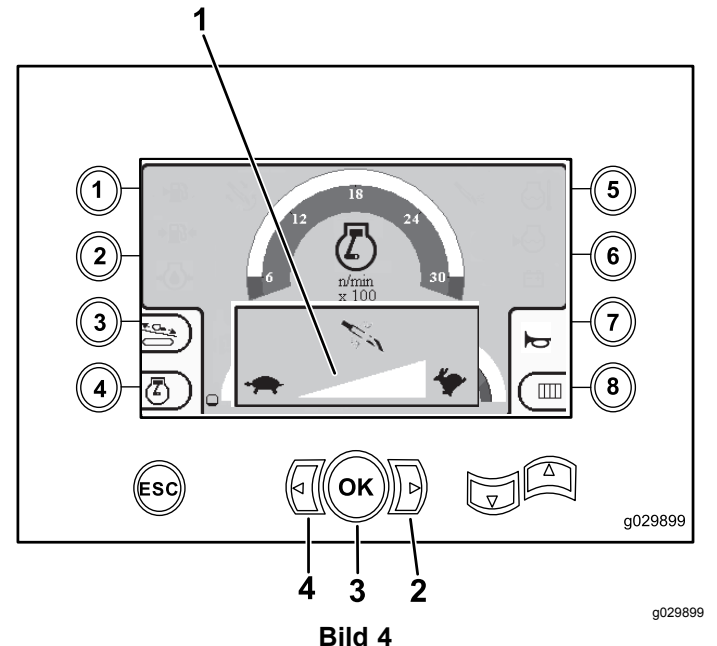

Bildschirm "Bohrdrehgeschwindigkeit"

- 1. Messer der Bohrdrehgeschwindigkeit
- 2. Pfeil nach rechts (Geschwindigkeit erhöhen)
- 3. OK-Taste (stellt die Bohrdrehgeschwindigkeit ein)
- 4. Pfeil nach links (Geschwindigkeit senken)

## **Bildschirm** "Schubsteue**rung"**

Auf diesem Bildschirm kann der Bediener die Schubausgabe der Maschine erhöhen oder verringern.

Drücken Sie Taste 3 auf dem [Hauptbetriebsbildschirm](#page-0-0) (Seite [1](#page-0-0)) oder auf dem [Bildschirm](#page-1-0) "Druck" mit den wichtigsten [Bohrfunktionen](#page-1-0) (Seite [2](#page-1-0)), um auf diesen Bildschirm zuzugreifen.

Führen Sie zum Ändern der Schubausgabe der Maschine folgende Schritte durch:

1. Drücken Sie die Taste 1, um die Schubausgabe zu erhöhen, oder die Taste 3, um die Schubausgabe der Maschine zu verringern (Bild 5).

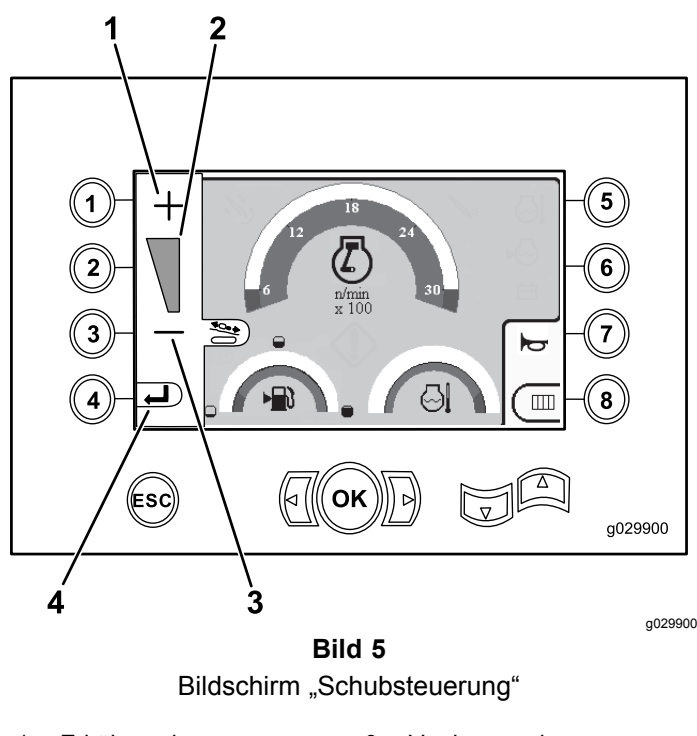

1. Erhöhen der Schubausgabe

3. Verringern der Schubausgabe

2. Schubausgabe-Messgerät 4. Zurück zum vorherigen

- Bildschirm
- 2. Drücken Sie die Taste 4 (Bild 5) nach dem Einstellen der Schubausgabe und gehen Sie auf den [Hauptbetriebsbildschirm](#page-0-0) (Seite [1](#page-0-0)) oder Bildschirm "Druck" mit den [wichtigsten](#page-1-0) [Bohrfunktionen](#page-1-0) (Seite [2](#page-1-0)) zurück.

**Hinweis:** Die Hupe (Taste 7) gilt nur für Softwareversionen K und höher.

## **Bildschirm** "Leistungsreg**ler"**

Drücken Sie die Taste 4 auf dem [Hauptbetriebs](#page-0-0)[bildschirm](#page-0-0) (Seite [1](#page-0-0)), um auf diesen Bildschirm zuzugreifen.

Mit dem Leistungsregler stellen Sie die maximale Motorlast ein, damit der Motor unter schweren Lasten, unabhängig von der Motordrehzahl, abstellt.

Mit dem Leistungsregler können Sie die Motordrehzahl ändern, auf die der Motor abfallen kann, bevor das Leistungsreglersystem aktiviert wird.

**Hinweis:** Zum Beispiel kann der Motor bei starker Beanspruchung ausgehen, wenn er auf 60 % der Motordrehzahl (U/min) eingestellt ist.

Wählen Sie nach dem Drücken der Taste 4 zum Öffnen des Leistungsreglers ([Bild](#page-0-0) 1) eine der folgenden Optionen aus:

- • Drücken Sie Taste 1, um die Motordrehzahl (U/min) auf 60 % einzustellen, wie in Bild 6 abgebildet.
- • Drücken Sie Taste 2, um die Motordrehzahl (U/min) auf 75% einzustellen, wie in Bild 6 abgebildet.
- • Drücken Sie Taste 3, um die Motordrehzahl (U/min) auf 90% einzustellen, wie in Bild 6 abgebildet.
- • Drücken Sie Taste 4, um zum Hauptbetriebsbildschirm zurückzukehren (Bild 6).

**Hinweis:** Die Hupe (Taste 7) gilt nur für Softwareversionen K und höher.

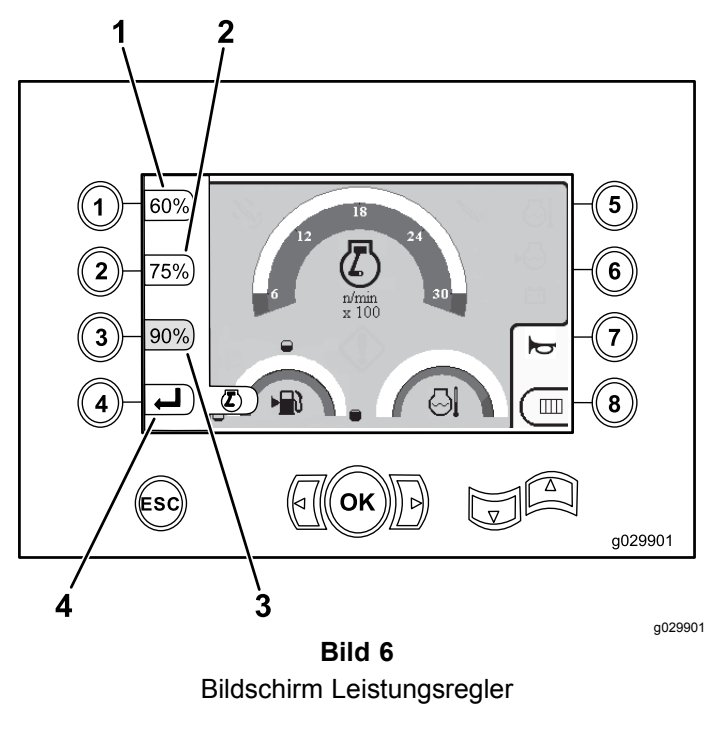

- 1. 60 % Motordrehzahl (U/min)
- 3. 90 % Motordrehzahl (U/min)
- 2. 75 % Motordrehzahl (U/min)
- 4. Zurück zum vorherigen **Bildschirm**

## **Bildschirm** "Rohrreihen**auswahl"**

Auf diesem Bildschirm wählen Sie die Rohrreihe(n) aus, die Sie verwenden möchten.

Drücken Sie die Taste 8 auf dem [Hauptbetriebs](#page-0-0)[bildschirm](#page-0-0) (Seite [1](#page-0-0)), um auf diesen Bildschirm zuzugreifen.

Führen Sie folgende Schritte aus, um die Rohrreihe auszuwählen:

1. Drücken Sie die Taste "Pfeil-nach-links" oder "Pfeil-nach-rechts", um die Nummer der Reihe auszuwählen, auf die Sie zugreifen möchten ([Bild](#page-4-0) 7).

<span id="page-4-0"></span>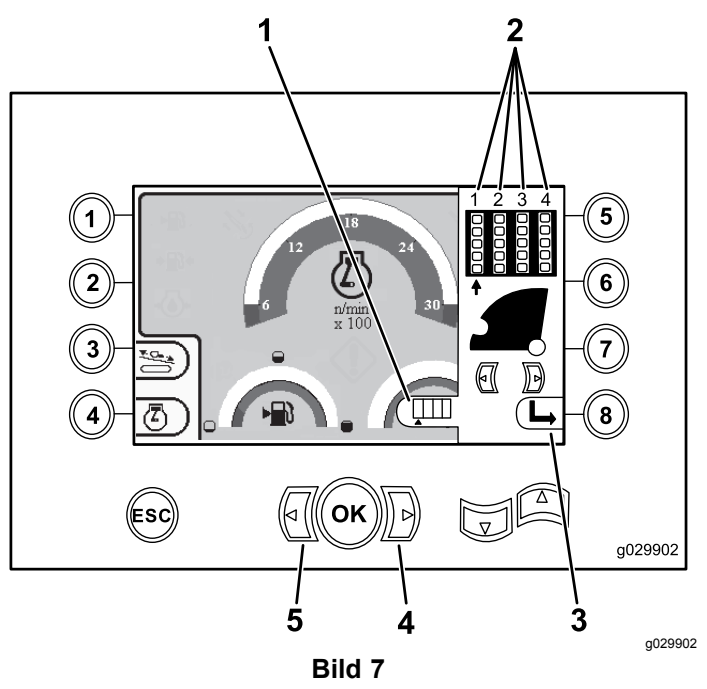

Bildschirm "Rohrreihenauswahl"

- 1. Rohrauswahl Anzeige 4. Pfeil-nach-rechts-Taste
	-
- 
- 2. Reihennummer 5. Pfeil-nach-links-Taste
- 3. Seitenfenster ausblenden
- 2. Platzieren Sie den Pfeil unter die Reihennummer, auf die Sie zugreifen möchten, und drücken Sie dann die Taste 8 (Bild 7), um das Seitenfenster auszublenden.

## **Hauptauswahlbildschirm**

Drücken Sie die Taste "Pfeil-Ab" auf dem [Auf](#page-1-0) dem Bildschirm "[Drehmoment"](#page-1-0) angezeigte [Hauptbohrfunktionen](#page-1-0) (Seite [2](#page-1-0)), um auf diesen Bildschirm zuzugreifen.

Auf diesem Bildschirm kann der Benutzer unter den folgenden Optionen auswählen.

- •Taste 1: Bildschirm "[Maschineninformationen"](#page-5-0) (Seite [6](#page-5-0))Wie in [Bild](#page-5-0) 10 abgebildet
- •Taste 2: Schmier- und Wartungstabelle ([Bild](#page-6-0) 11)
- •Taste 3: Lesen der Fehlercodes ([Bild](#page-7-0) 16)
- •Taste 4: Zurück zum vorherigen Bildschirm.
- •Taste 5: Diagnose- und Einstellparameter (Bild 8)
- •Taste 6: Einstellen der Laderkalibrierung (Bild 8)
- • Taste 7: Entfernen einer Kundendiensterinnerung (Bild 8)
- •Drucklufthammer-Steuerung (Bild 8)
- • OK-Taste: Zurückgehen auf den Bildschirm "Steuerungsauswahl" (Seite 5), wie in Bild 8 abgebildet.

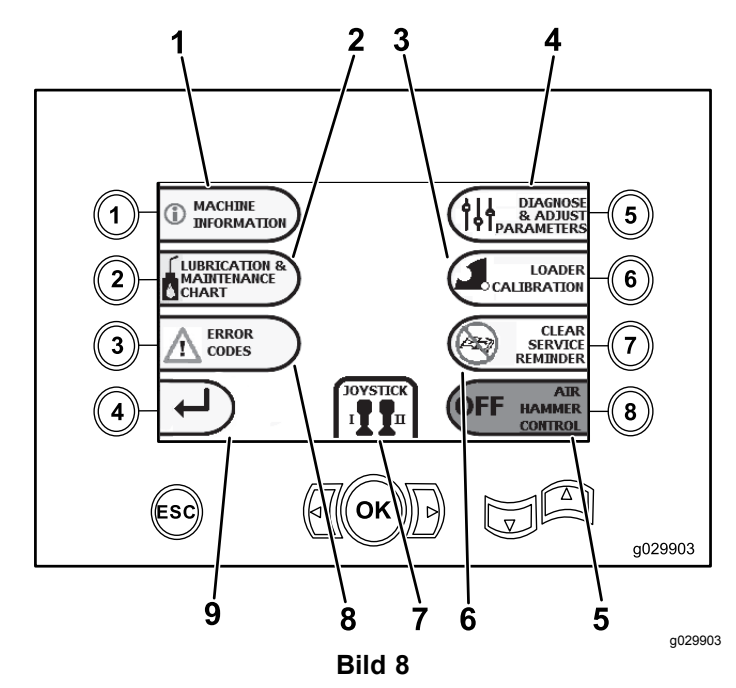

Hauptauswahlbildschirm

- 1. Machine information (Maschinenangaben)
- 2. Lubrication and maintenance chart (Schmier- und Wartungstabelle)
- 3. Loader calibration (Laderkalibrierung)
- 4. Diagnose and adjust parameters (Diagnoseund Einstellparameter)
- 5. Air-hammer control (Drucklufthammer-Steuerung)
- 6. Clear service reminder (Entfernen einer Kundendiensterinnerung)
- 7. Steuerung- /Joystickauswahl
- 8. Error codes (Fehlercodes)
- 9. Zurück zum Hauptbetriebsbildschirm

#### **Bildschirm** "Steuerung**sauswahl"**

Drücken Sie die Taste OK auf dem Hauptauswahlbildschirm (Seite 5), um auf diesen Bildschirm zuzugreifen.

Die zwei Steuerungslayouts, die Sie auswählen können, bestehen aus Folgendem:

• Modus I: Die Bohrfunktionen liegen auf dem rechten Joystick und der linke Joystick aktiviert die Funktionen des Rohrladers und der Schlüssel [\(Bild](#page-5-0) 9).

Drücken Sie Taste 4, um diesen Modus auszuwählen ([Bild](#page-5-0) 9).

• Modus II: Die Funktionen zum Bohren, der Schlüssel und des Rohrladers werden zwischen den linken und rechten Joysticks aufgeteilt [\(Bild](#page-5-0) 9). <span id="page-5-0"></span>Die Schubsteuerungen befinden sich am RECHTEN Joystick und die Drehsteuerungen befinden sich am LINKEN Joystick.

Drücken Sie Taste 8, um diesen Modus auszuwählen (Bild 9).

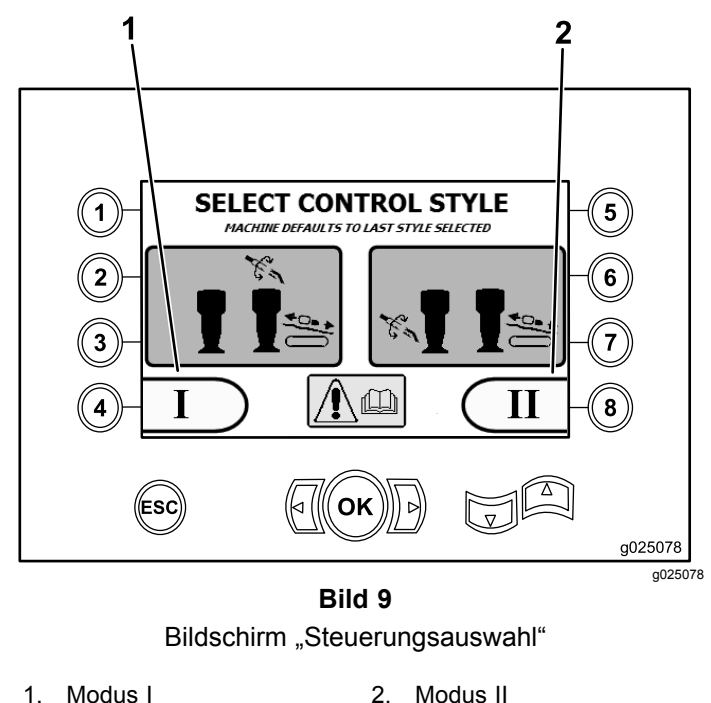

## **Bildschirm** "Maschinenin**formationen"**

Dieser Bildschirm enthält folgende Informationen:

- •Maschinenmodell und Seriennummer (Bild 10).
- •Anzahl Betriebsstunden der Maschine (Bild 10).
- • Menge der verwendeten Bohrflüssigkeit und zurückgesetzte Menge verwendeter Bohrflüssigkeit (Spülschlamm) (Bild 10).

**Hinweis:** Drücken Sie Taste 3, um die Bohrflüssigkeitsmenge in Gallonen seit dem letzten Zurücksetzen zurückzusetzen (Bild 10).

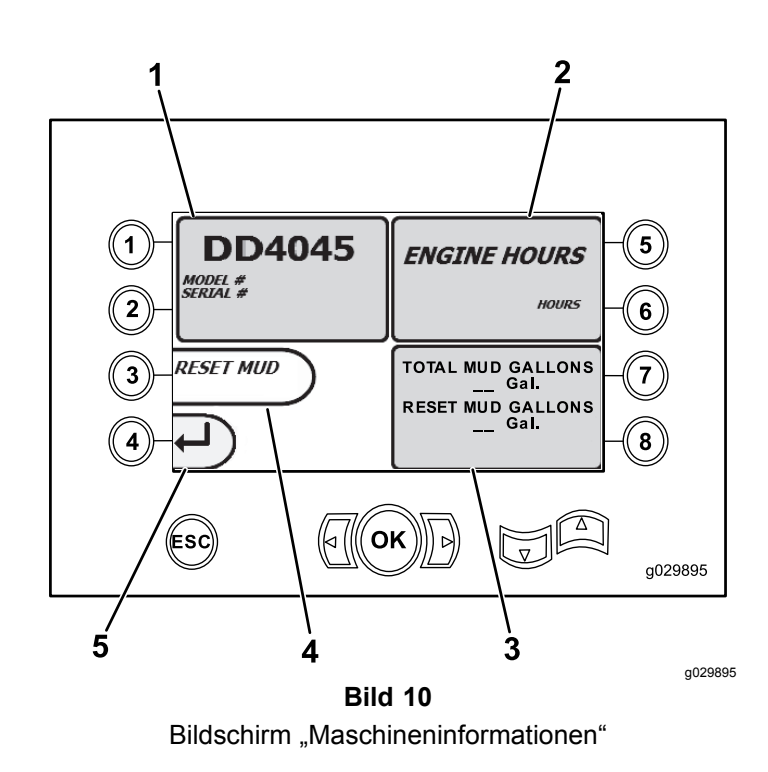

- 1. Modell- und Seriennummer der Maschine
- 2. Anzahl Betriebsstunden 5. Taste "Vorheriger
- 3. Gesamtmenge der verwendeten Bohrflüssigkeit und zurückgesetzte Menge verwendeter Bohrflüssigkeit
- 4. Menge verwendeter Bohrflüssigkeit (Spülschlamm) zurücksetzen
- Bildschirm"

# **Bildschirme** "Schmierung" **und "Wartung"**

Drücken Sie die Taste 2 auf dem [Hauptauswahl](#page-4-0)[bildschirm](#page-4-0) (Seite [5](#page-4-0)), um auf diesen Bildschirm zuzugreifen.

Diese Bildschirme stellen dem Benutzer die täglichen Wartungsplänen und Wartungsinternvalle bereits, wie unten abgebildet.

**Hinweis:** Drücken Sie die ESC-Taste, um den Bildschirm zu verlassen.

Drücken Sie die Taste "OK" und geben Sie die PIN 13236573 ein, um die Wartungspläne zurückzusetzen.

Drücken Sie die folgenden Tasten, um die nachfolgenden Wartungspläne aufzurufen:

- •Taste 1: 50 Stunden [\(Bild](#page-6-0) 12)
- •Taste 2: 250 Stunden [\(Bild](#page-6-0) 13)
- •Taste 3: 500 Stunden [\(Bild](#page-6-0) 14)
- •Taste 4: 1.000 Stunden [\(Bild](#page-6-0) 15)

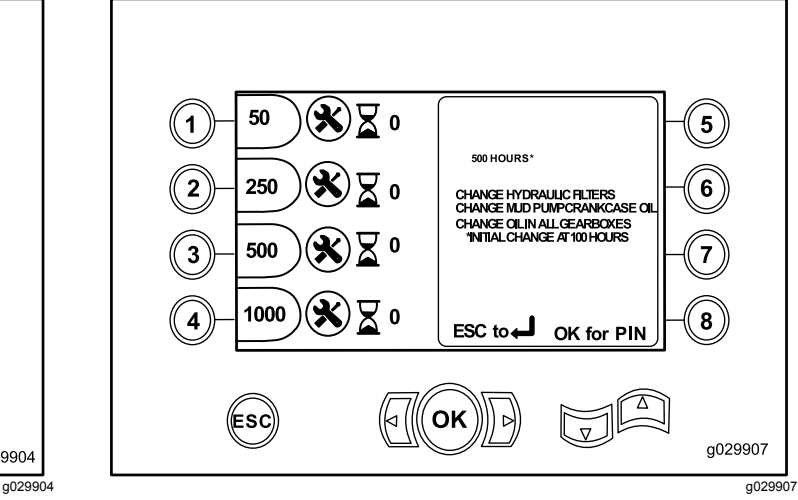

**Bild 14** Bildschirm für Wartungsplan mit 500 Stunden

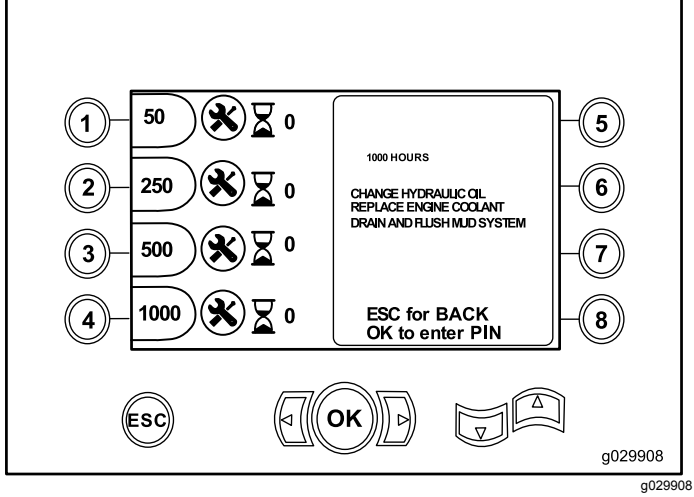

**Bild 15** Bildschirm für Wartungsplan mit 1,000 Stunden

# **Bildschirm "Fehlercodes"**

Drücken Sie die Taste 3 auf dem [Hauptauswahl](#page-4-0)[bildschirm](#page-4-0) (Seite [5](#page-4-0)), um auf diesen Bildschirm zuzugreifen.

Auf diesem Bildschirm wird die Anzahl der Bohr- und Motorfehler angezeigt.

Wird mehr als ein Bohr- oder Motorfehler auf dem Bildschirm angezeigt, drücken Sie Taste 5 für den nächsten Bohrfehler, Taste 7 für den nächsten Motorfehler oder Taste 8 für den vorherigen Motorfehler [\(Bild](#page-7-0) 16).

**Hinweis:** Werden keine Bohr- oder Motorfehler angezeigt, drücken Sie die OK-Taste, um den Bildschirm zu verlassen [\(Bild](#page-7-0) 16).

<span id="page-6-0"></span>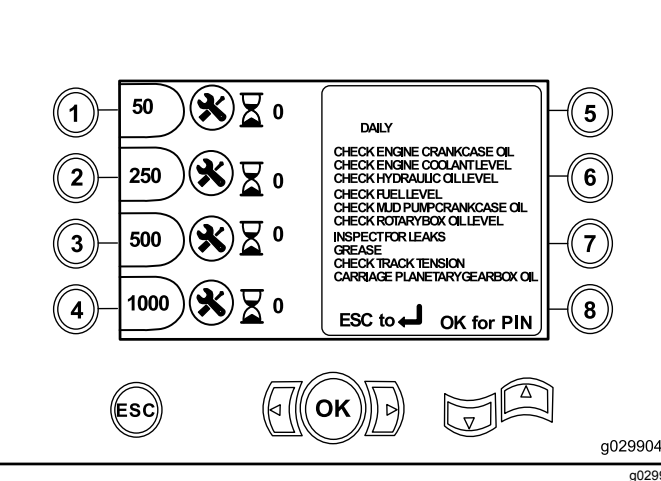

**Bild 11** Bildschirm "Hauptwartung"

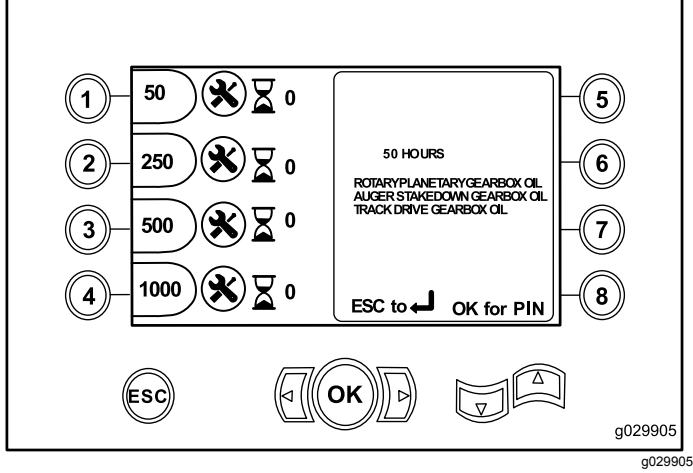

**Bild 12** Bildschirm für Wartungsplan mit 50 Stunden

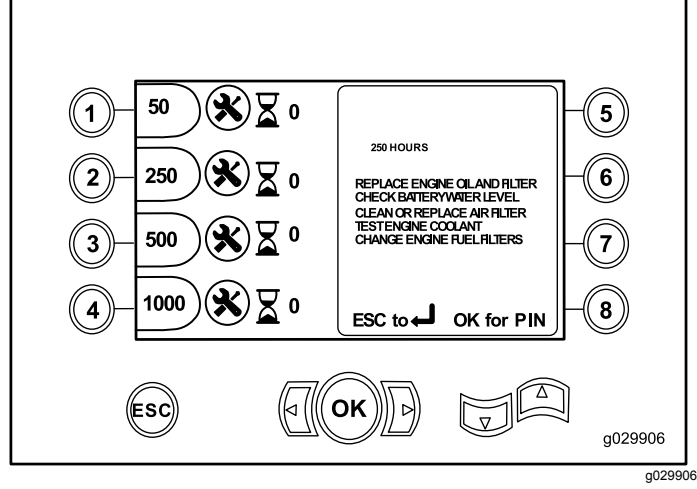

**Bild 13** Bildschirm für Wartungsplan mit 250 Stunden

<span id="page-7-0"></span>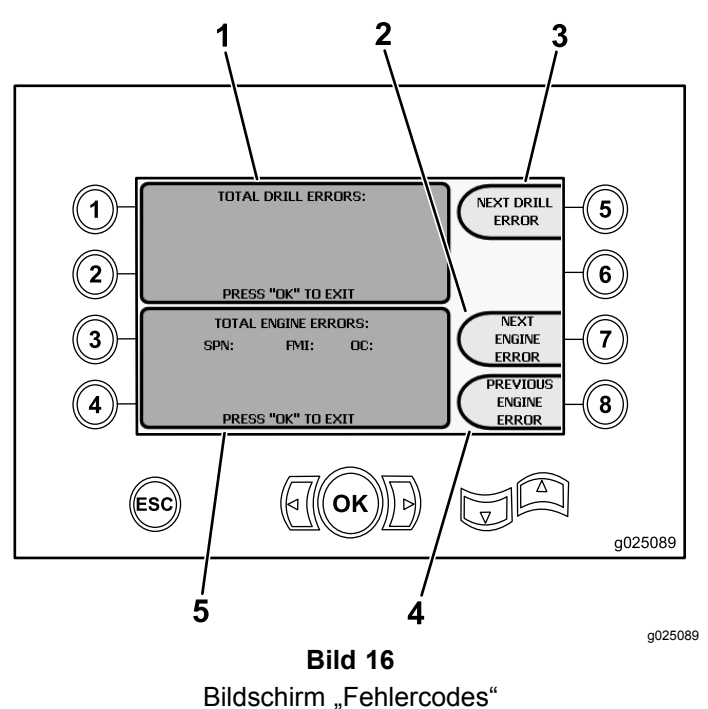

- 
- 
- 1. Anzahl der Bohrfehler 4. Vorheriger Motorfehler
- 2. Nächster Motorfehler 5. Anzahl der Motorfehler 3. Nächster Bohrfehler
- -
- • Drücken Sie Taste 1, um die Ladernocke zu kalibrieren (Bild 17)
- • Drücken Sie Taste 2, um den Laderarm zu kalibrieren (Bild 17).

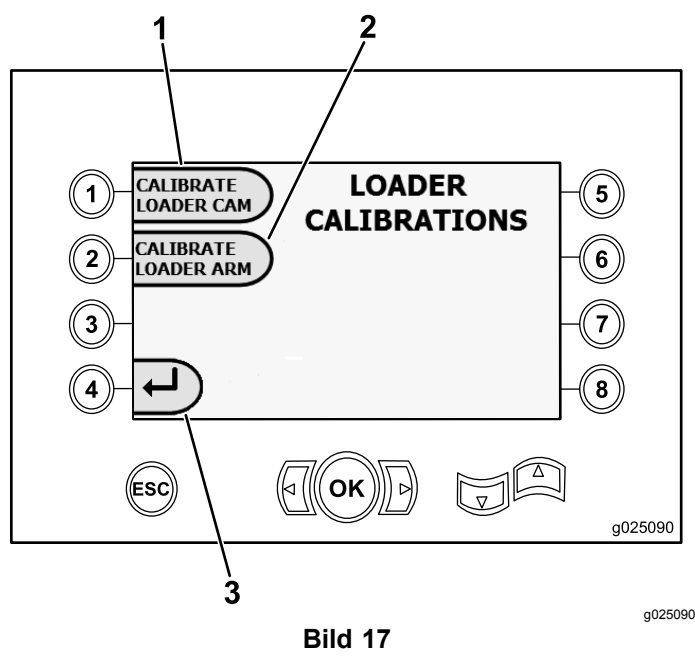

- Bildschirm "Kalibrierung des Laders"
- 1. Ladernocke kalibrieren 3. Zurück zum Hauptauswahlbildschirm
- 2. Laderarm kalibrieren

### **Bildschirm "Diagnose- und Einstellparameter"**

Drücken Sie die Taste 5 auf dem [Hauptbetriebs](#page-0-0)[bildschirm](#page-0-0) (Seite [1](#page-0-0)), um auf diesen Bildschirm zuzugreifen.

#### **Wenden Sie sich für die Diagnose und die Einstellparameter an den offiziellen Vertragshändler.**

**Hinweis:** Geben Sie die PIN 73236531 ein, um auf den Bildschirm "Diagnose und Einstellparameter" zuzugreifen.

## **Bildschirm "Kalibrierung des Laders"**

Drücken Sie die Taste 6 auf dem [Hauptauswahl](#page-4-0)[bildschirm](#page-4-0) (Seite [5](#page-4-0)), um auf diesen Bildschirm zuzugreifen.

Auf diesem Bildschirm kalibrieren Sie die Ladernocke oder den Laderarm.

Auf diesem Bildschirm stellen Sie auch die Stellungen der Nockenanschläge ein und stellen sicher, dass die Nocke mit der Rohrreihe abgeglichen ist.

Drücken Sie zum Kalibrieren der Ladernocke oder des Laderarms die folgenden Tasten:

## **Bildschirm "Kalibrierung der Ladernocke"**

Drücken Sie die Taste 1 auf dem Bildschirm "Kalibrierung des Laders" (Seite 8), um auf diesen Bildschirm zuzugreifen.

Auf diesem Bildschirm kann der Benutzer die Reihenpositionen für den Rohrhalter einstellen.

Drücken Sie die folgenden Tasten, um die gewünschte Position auszuwählen.

- •Taste 1: Position 1 einstellen [\(Bild](#page-8-0) 18)
- •Taste 2: Position 2 einstellen [\(Bild](#page-8-0) 18)
- •Taste 3: Position 3 einstellen [\(Bild](#page-8-0) 18)
- •Taste 4: Position 4 einstellen [\(Bild](#page-8-0) 18)

Drücken Sie die Taste 5 ([Bild](#page-8-0) 18), um die Lade- oder Entladeposition einzustellen.

<span id="page-8-0"></span>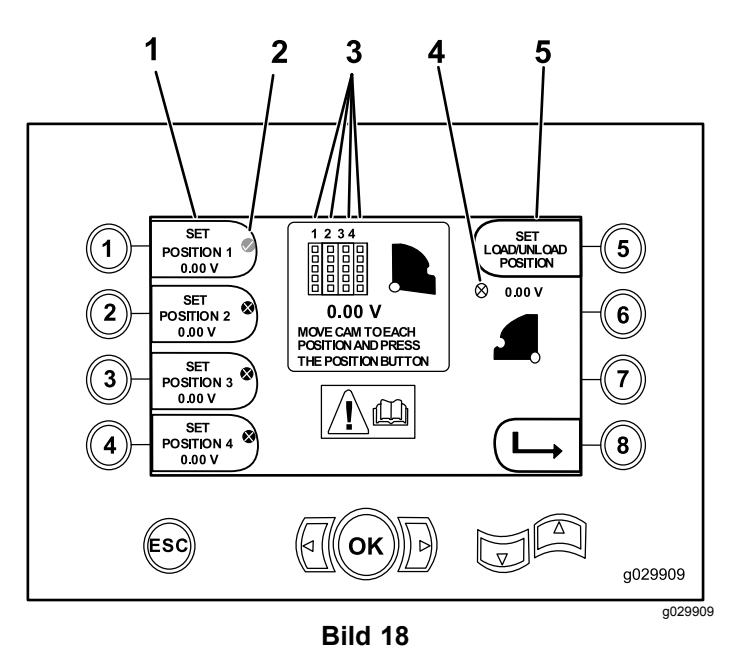

Bildschirm "Kalibrierung der Ladernocke"

- 1. Position 1 einstellen 4. Ladernocke nicht
	- eingestellt (X im Kreis) 5. Lade-/Entladeposition

einstellen

- 2. Häkchen für ausgewählte Reihe
- 3. Reihennummer

Auf diesem Bildschirm wird eine Meldung angezeigt, dass die Kalibrierung abgeschlossen ist, wenn die Kalibrierungsnummern akzeptabel sind.

Auf dem Bildschirm wird eine Meldung angezeigt, dass die Kalibrierung fehlgeschlagen ist, wenn die Kalibrierungsnummern nicht akzeptabel sind.

## **Bildschirm "Kalibrierung des Laderarms"**

Drücken Sie die Taste 2 auf dem [Bildschirm](#page-7-0) "[Kalibrierung](#page-7-0) des Laders" (Seite [8](#page-7-0)), um auf diesen Bildschirm zuzugreifen.

Auf diesem Bildschirm stellt der Bediener den Laderarm auf die Innenposition (ganz nach innen zur Maschine) oder die Homeposition (ganz nach außen von der Maschine) ein.

Der Klemm- bzw. Lösepunkt wird an der Stelle gesetzt, an der die Greifer das Rohr von der Nocke greifen oder loslassen.

Drücken Sie die folgenden Tasten, um den Laderarm auf die Positionen "In", "Home" oder "Clamp/Release" einzustellen:

- •Taste 1: Arm auf In-Position einstellen (Bild 19)
- •Taste 2: Arm auf Home-Position einstellen (Bild 19)
- • **(Nur Softwareversion K und höher)** Taste 3: Einspannen bzw. Loslassen (Bild 19)

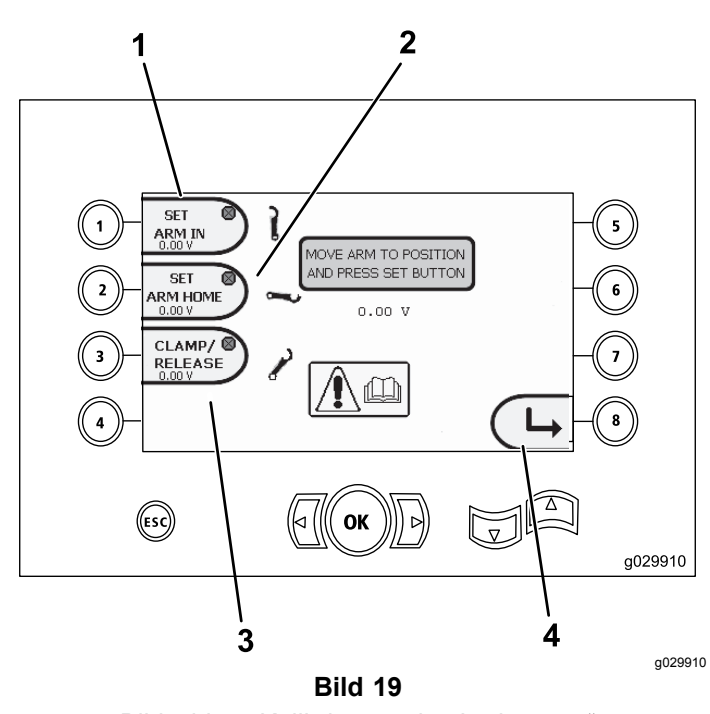

Bildschirm "Kalibrierung des Laderarms"

- 1. Arm auf In-Position einstellen
- 3. Einspannen bzw. Loslassen
- 2. Arm auf Home-Position einstellen
- 4. Zurück zum vorherigen
- Bildschirm

## **Bildschirm "Löschen von Wartungserinnerungen"**

Drücken Sie die Taste 7 auf dem [Hauptauswahl](#page-4-0)[bildschirm](#page-4-0) (Seite [5](#page-4-0)), um auf diesen Bildschirm zuzugreifen.

Zum Löschen einer Wartungserinnerung müssen Sie die achtstellige PIN (**13236573**) in diesem Bildschirm eingeben (Bild 20):

Nach Eingabe der achtstelligen PIN wird die Kundendiensterinnerung entfernt.

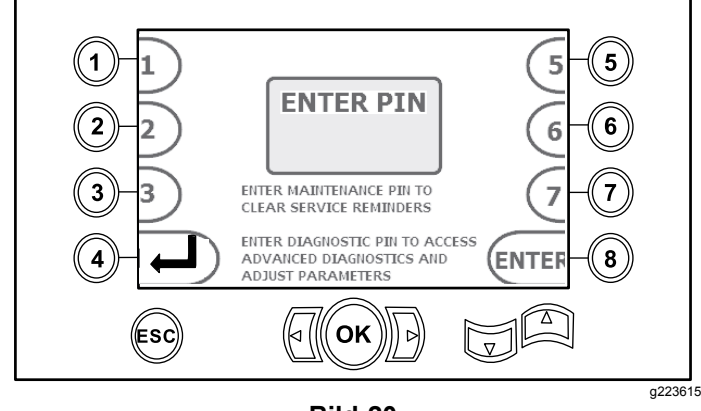

**Bild 20** Bildschirm zur PIN-Eingabe

# **Bildschirm** "Luftfilteran**zeige"**

Dieses Symbol wird angezeigt, wenn der Luftfilter gewartet werden muss. Weitere Informationen zum Warten des Luftfilters finden Sie in der *Bedienungsanleitung*.

**Hinweis:** Die Hupe (Taste 7) gilt nur für Softwareversionen K und höher.

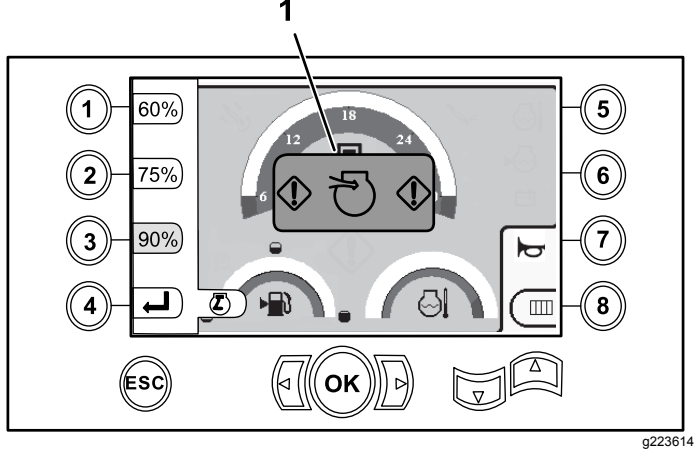

**Bild 21**

1. Anzeige für verstopften Luftfilter

# **Informationsbildschirme**

Drücken Sie gleichzeitig die Tasten 1 und 5, um auf diese Bildschirme zuzugreifen.

Durchlaufen Sie diese Bildschirme mit den Tasten "Pfeil-auf" und "Pfeil-ab".

Drücken Sie die ESC-Taste, um auf den [Hauptbetriebsbildschirm](#page-0-0) (Seite [1](#page-0-0)) zurückzukehren.

#### **Bildschirm** "Dreh und **Wagendiagnostik"**

Auf dem Bildschirm "Dreh- und Wagendiagnostik" (Bild 22) wird Folgendes angezeigt:

- • Rotary and carriage joystick output (Ausgabe von Dreh- und Wagenjoystick)
- • Makeup percentage and output (% und Ausgabe Verschrauben)
- • Breakout percentage and output (% und Ausgabe für Ausbrechen)
- • Thrust percentage and output (% und Ausgabe Schub)
- • Pullback percentage and output (% und Ausgabe Rückzug)
- • Ein/Aus-Anzeigen für zwei Geschwindigkeiten, Sitzschalter, Nockendrehung, Wagen zurück und Arme außen

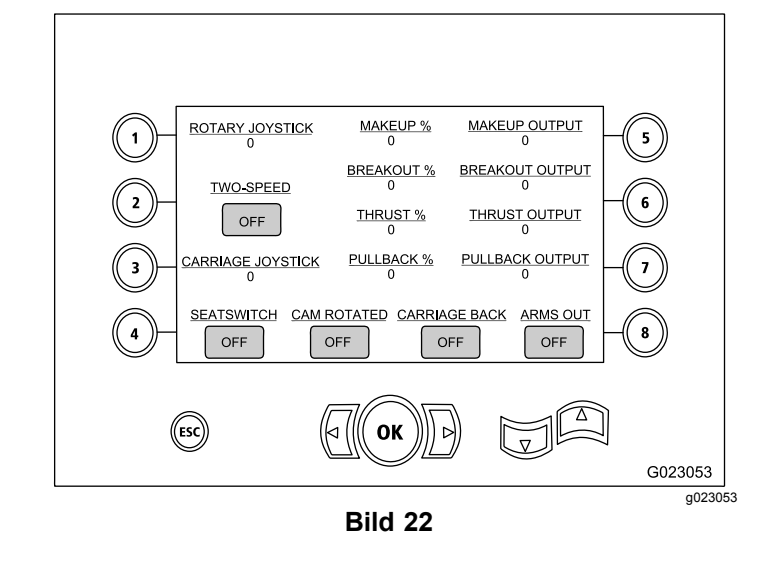

#### **Bildschirm** "Hilfsaktivierungen"

Auf dem Bildschirm für Hilfsaktivierungen (Bild 23) werden folgenden Informationen angezeigt:

- • Ein-/Aus-Anzeigen für Klemmen, Schlüsselbrechen (für oberen Schlüssel), TJC-Applikator, Setup, Rohrdrehung, Rohrarme, Rohrgreifer und Rohrheber
- •Prozentsatz und Ausgabe mehrerer Funktionen

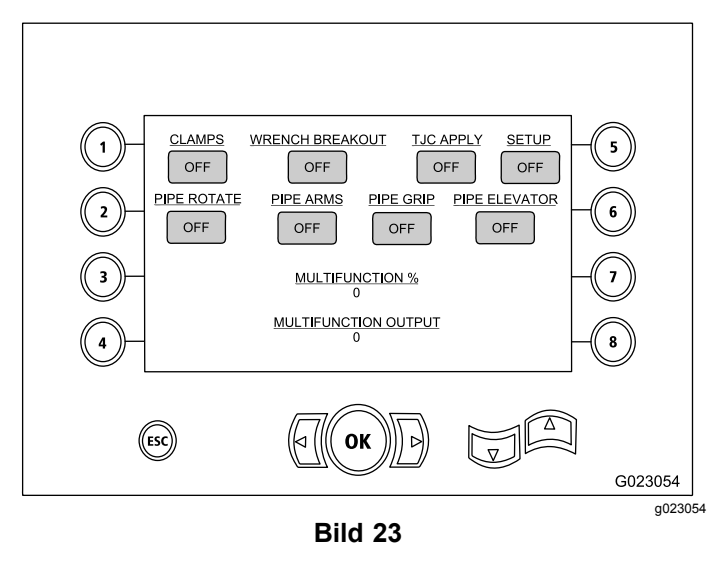

#### **Bildschirm "Informationen zur Bohrflüssigkeit"**

Der Bildschirm "Informationen zur Bohrflüssigkeit" ([Bild](#page-10-0) 24) zeigt Folgendes an:

• Ein/Aus-Anzeigen für Bohrflüssigkeit, Erhöhung der Durchflussmenge, Abnahme der Durchflussmenge und max. Spülschlamm.

- <span id="page-10-0"></span>•Ein/Aus-Anzeigen für Sitzschalter und Setup
- •Prozentsatz und Ausgabe der Bohrflüssigkeit

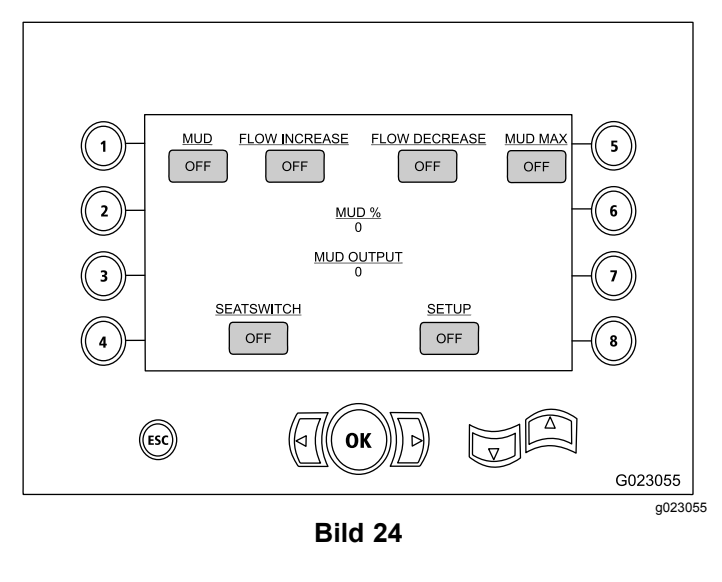

#### **Bildschirm "Informationen zum Kettenantrieb"**

Auf dem Bildschirm "Informationen zum Kettenantrieb" ([Bild](#page-11-0) 27) werden folgenden Informationen angezeigt:

- • Ausgabe der Kettenantriebsbewegungen links vorwärts, links rückwärts, rechts vorwärts und rechts rückwärts
- • Vorwärts-Neutral-Rückwärts (VNR) und Ausgabe des Steuerjoysticks
- •Ein/Aus-Anzeigen für Setup und Sitzschalter

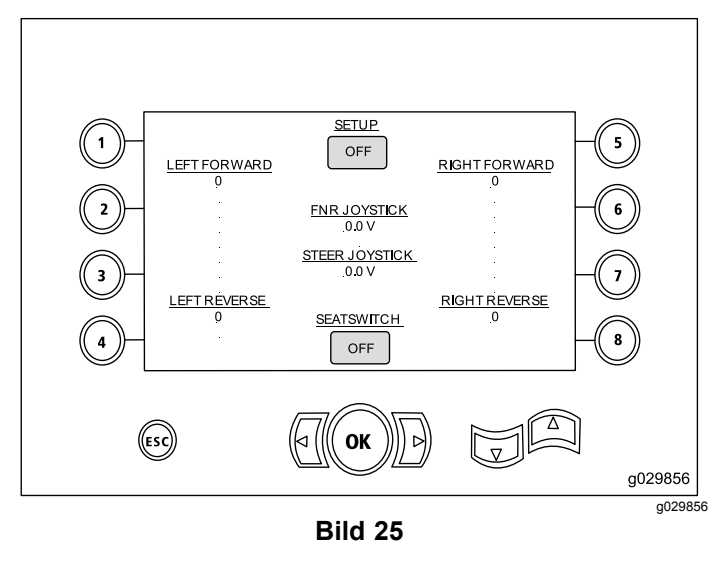

#### **Bildschirm "Informationen zur Nockenkalibrierung"**

Auf dem Bildschirm "Informationen zur Nockenkalibrierung" ([Bild](#page-11-0) 27) werden folgenden Informationen angezeigt:

- • Ausgabe für: Nockenreihe, Werte für Reihe 1-4, Sensorwert und Armsensorwert.
- • Ein/Aus-Anzeigen für: Nocke in Reihe, Nocke in Ausgangsstellung, Nocke gedreht, Arm in Ausgangsstellung und Arm außen.

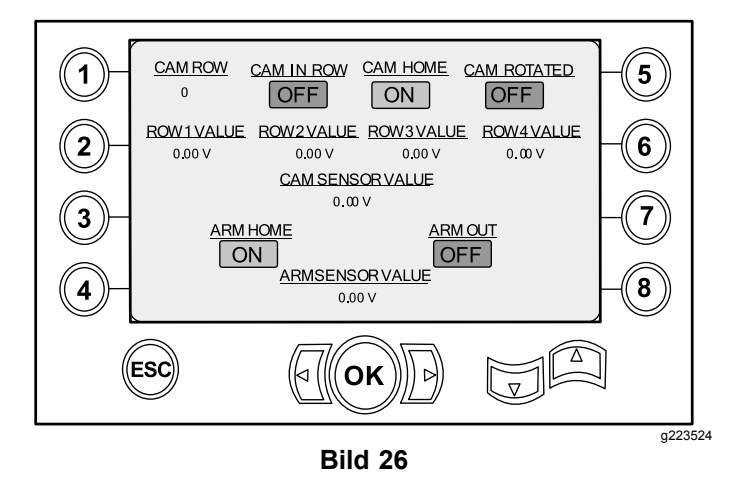

#### **Bildschirm** "Maschineninformatio**nen"**

Auf dem [Bild](#page-11-0)schirm "Maschineninformationen" (Bild [27](#page-11-0)) werden folgenden Informationen angezeigt:

- •Kraftstoffmenge
- •Öldruck
- •Spannung
- •Motordrehzahl
- •Kraftstoffverbrauch
- •Motortemperatur
- •Hydrauliköltemperatur
- •Lüfter-Erweiterungsmodul

<span id="page-11-0"></span>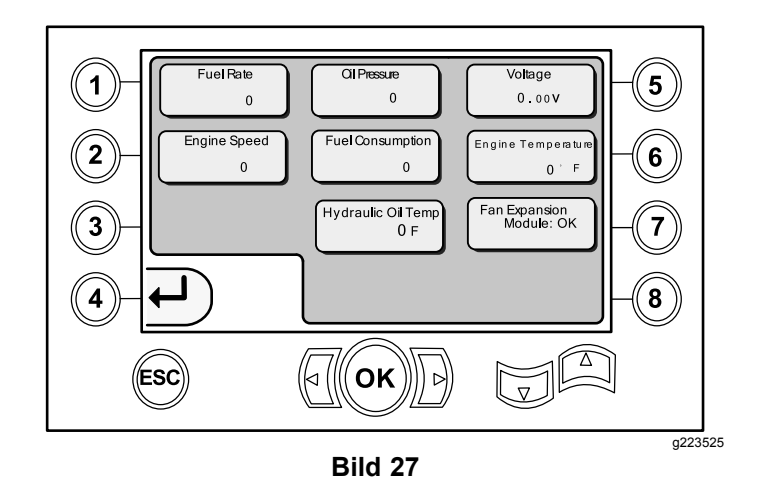

## **Informations- und Warnsymbole**

Nur ab Softwareversion K

#### **Bildschirm** "Zusammenstoßan**zeige"**

Der Wagen stoppt und das Symbol wird angezeigt, wenn der Bohrkopf und der Rohr- bzw. Armlader zusammengestoßen sind (Bild 28).

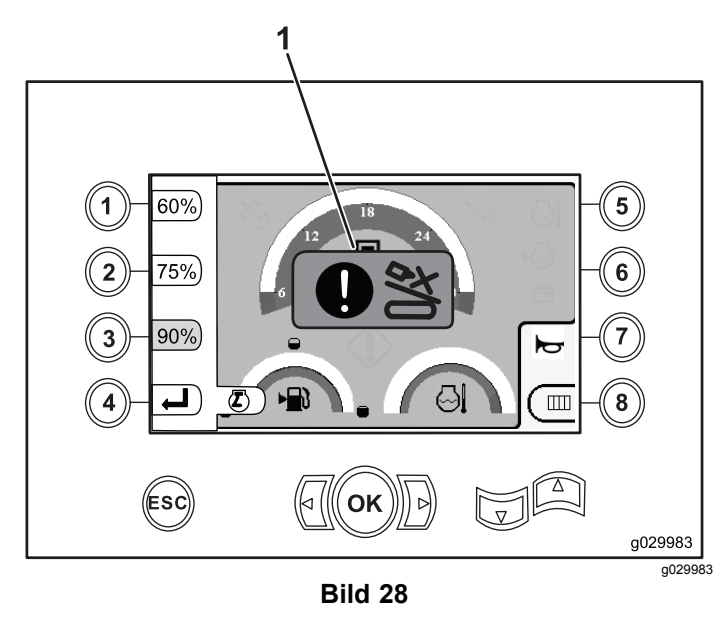

1. Symbol "Zusammenstoß"

### **Warnsymbol "Fußgängerrampe"**

Dieses Symbol (Bild 29) wird angezeigt, wenn die Fußgängerrampe nicht abgesenkt ist.

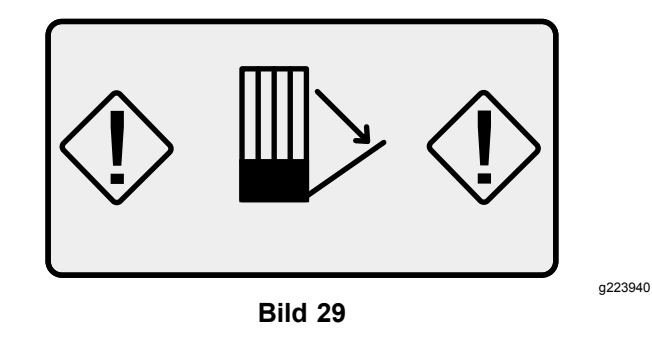

#### **Warnsymbol "Verankerungskäfiig"(nur CE-Modelle)**

Dieses Symbol (Bild 30) wird angezeigt, wenn die Tür des Verankerungskäfigs nicht geschlossen ist.

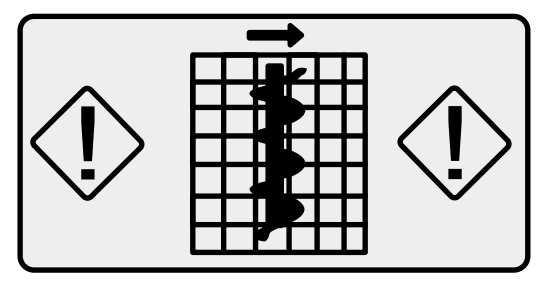

**Bild 30**

g223941